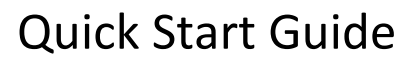

# **1. Search**

Reaxys®

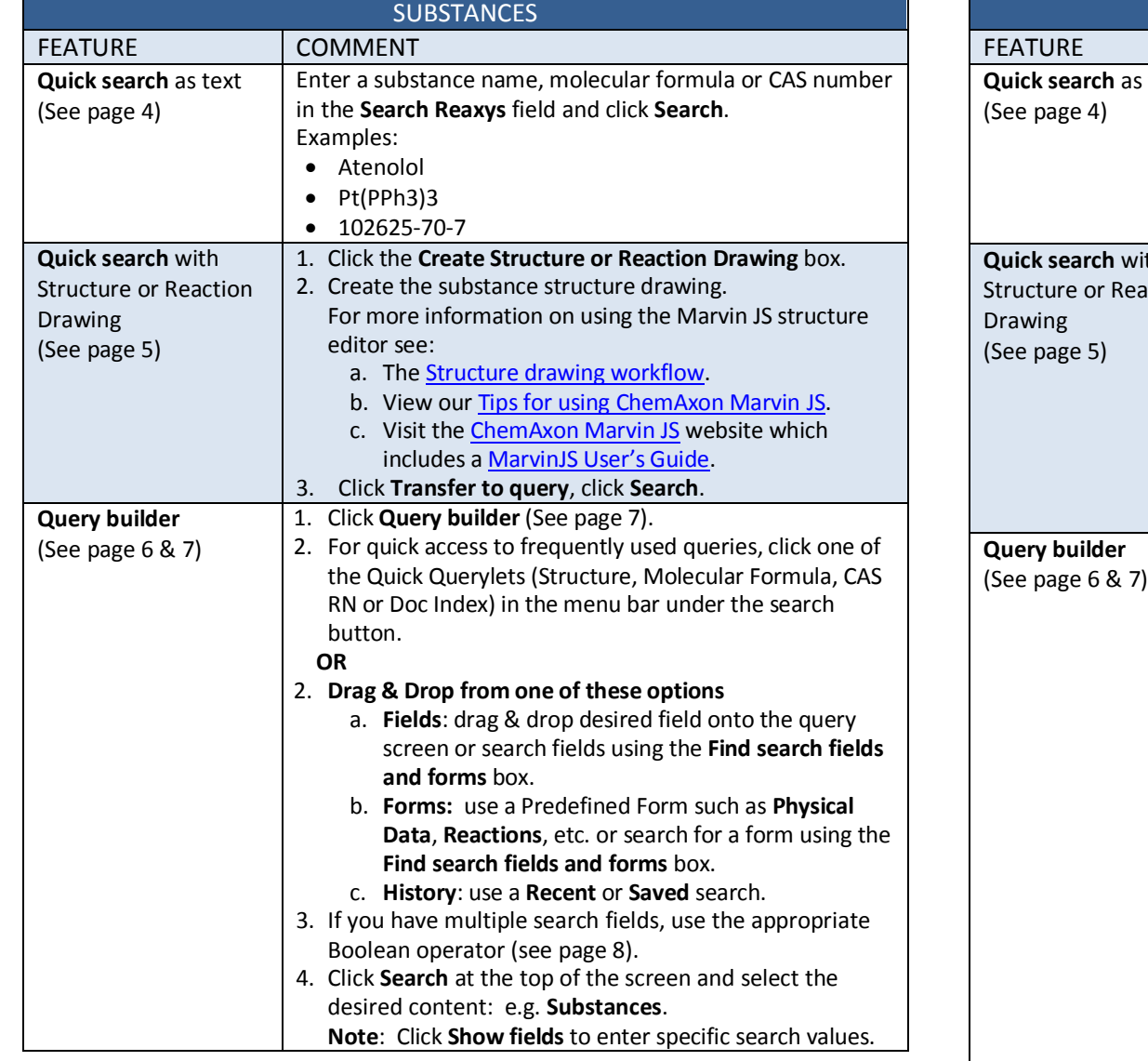

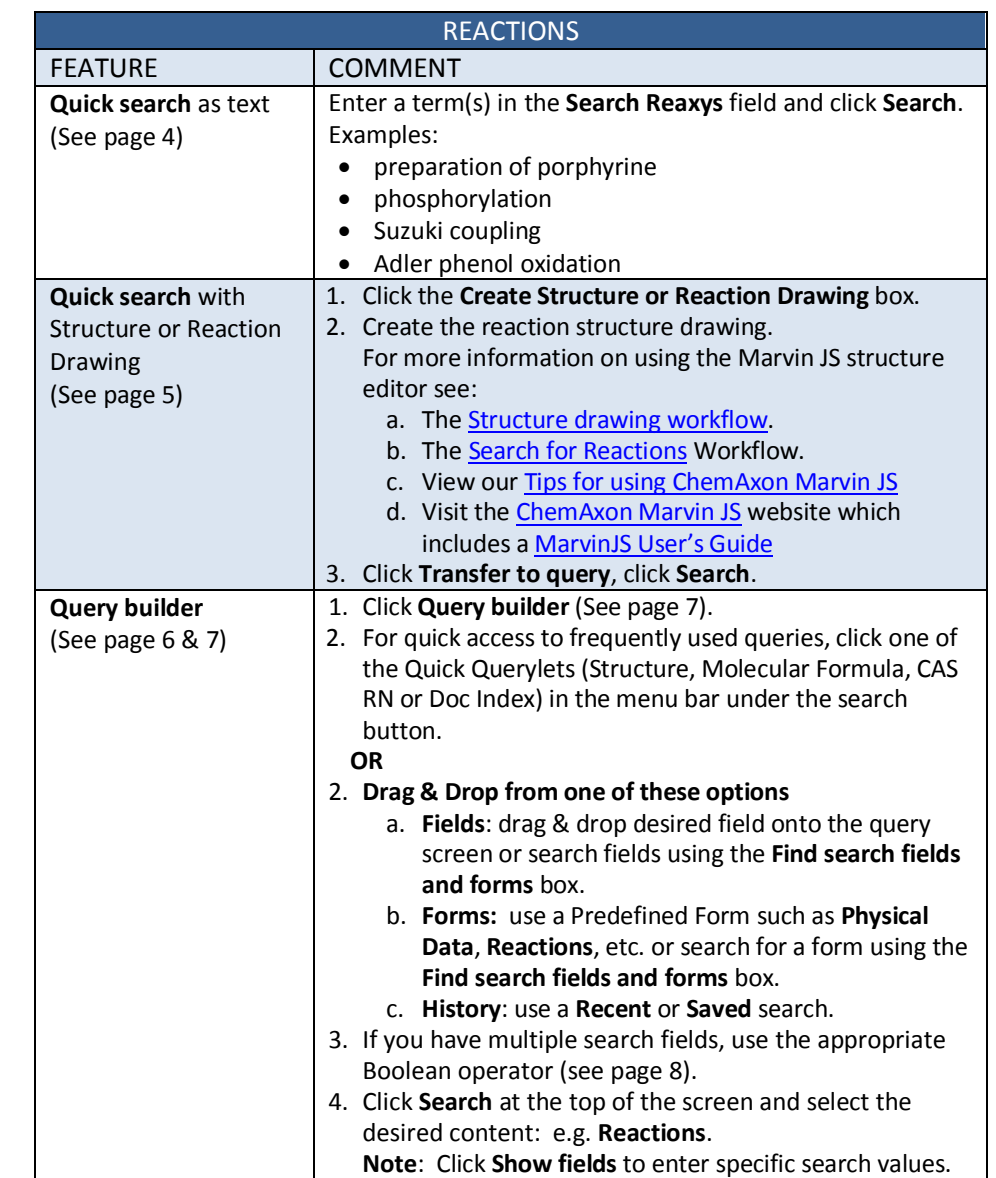

Reaxys, RELX Group and the RE symbol are trade marks of RELX Intellectual Properties SA, used under license.

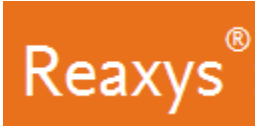

# **Search (continued)**

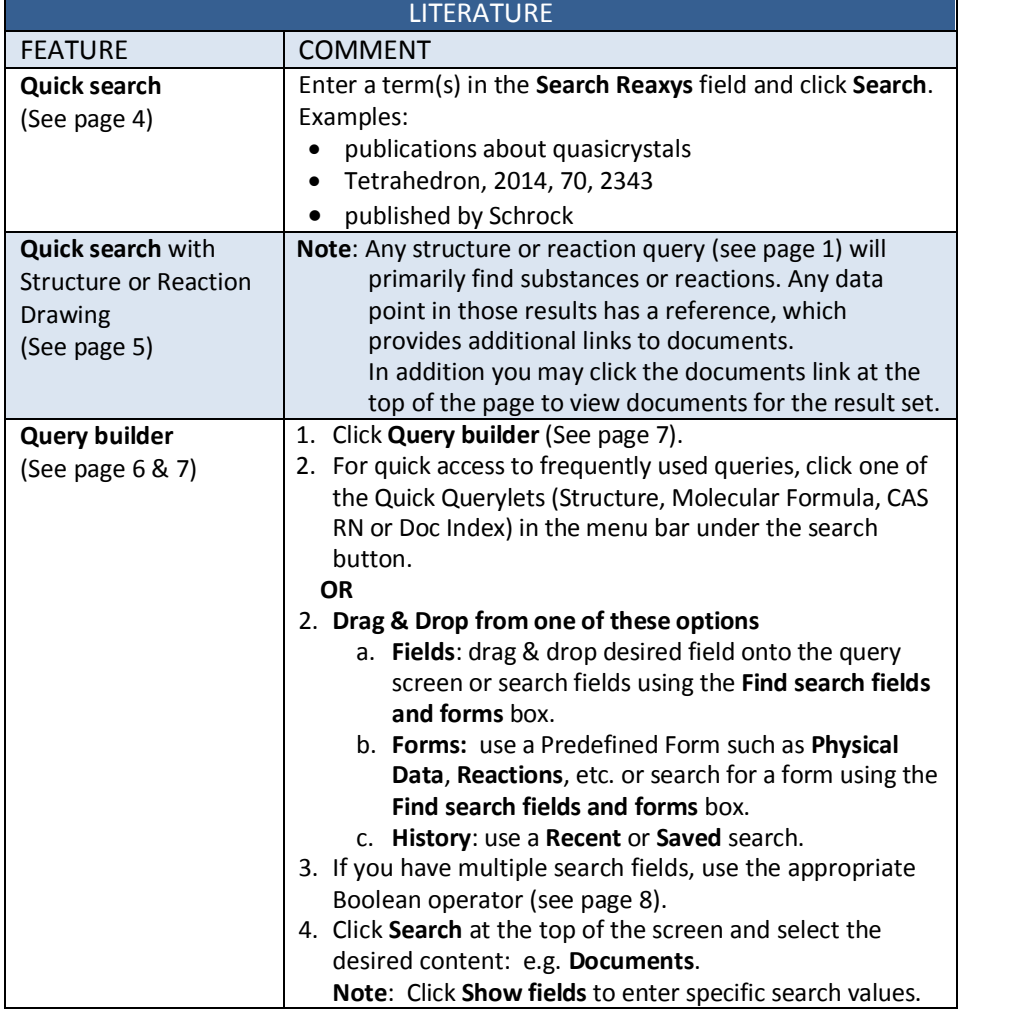

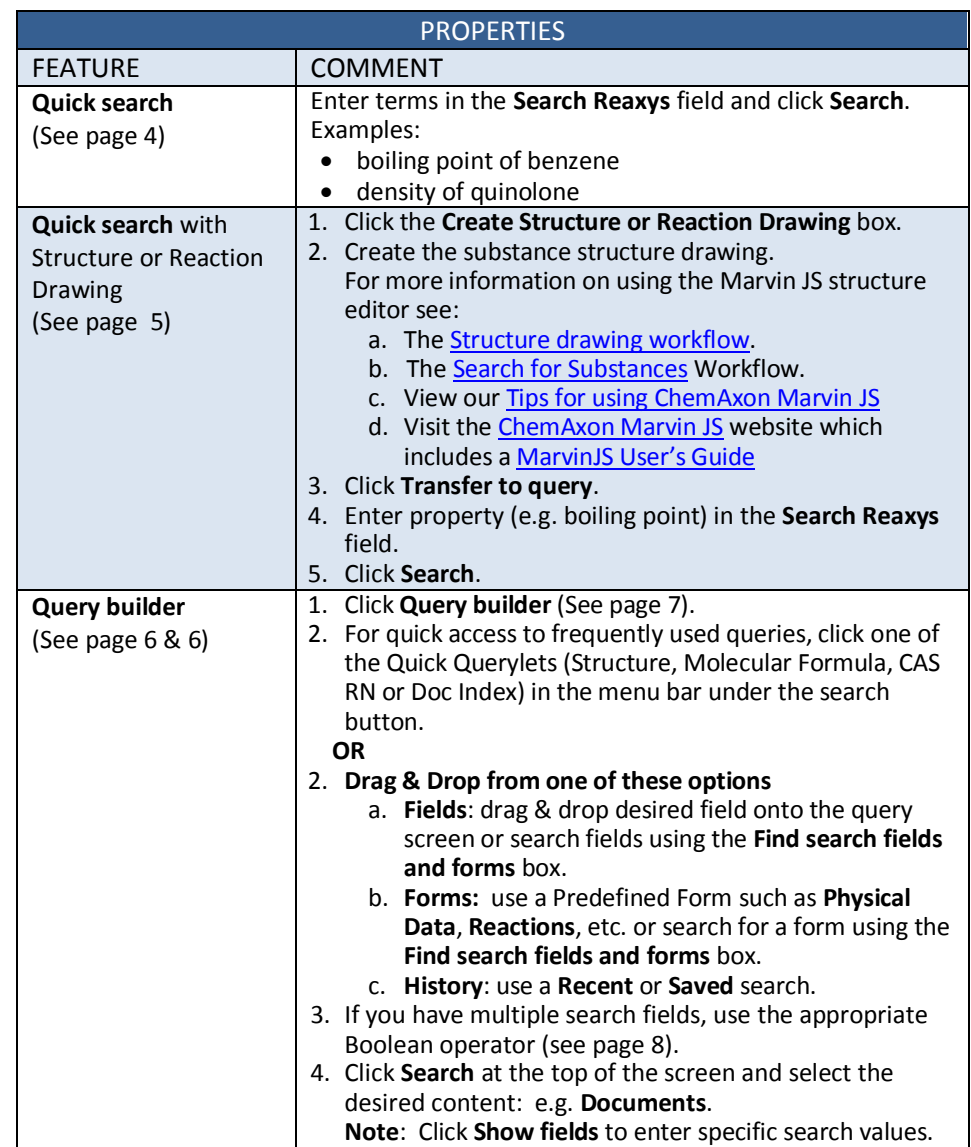

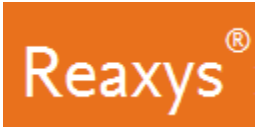

# **Search (continued)**

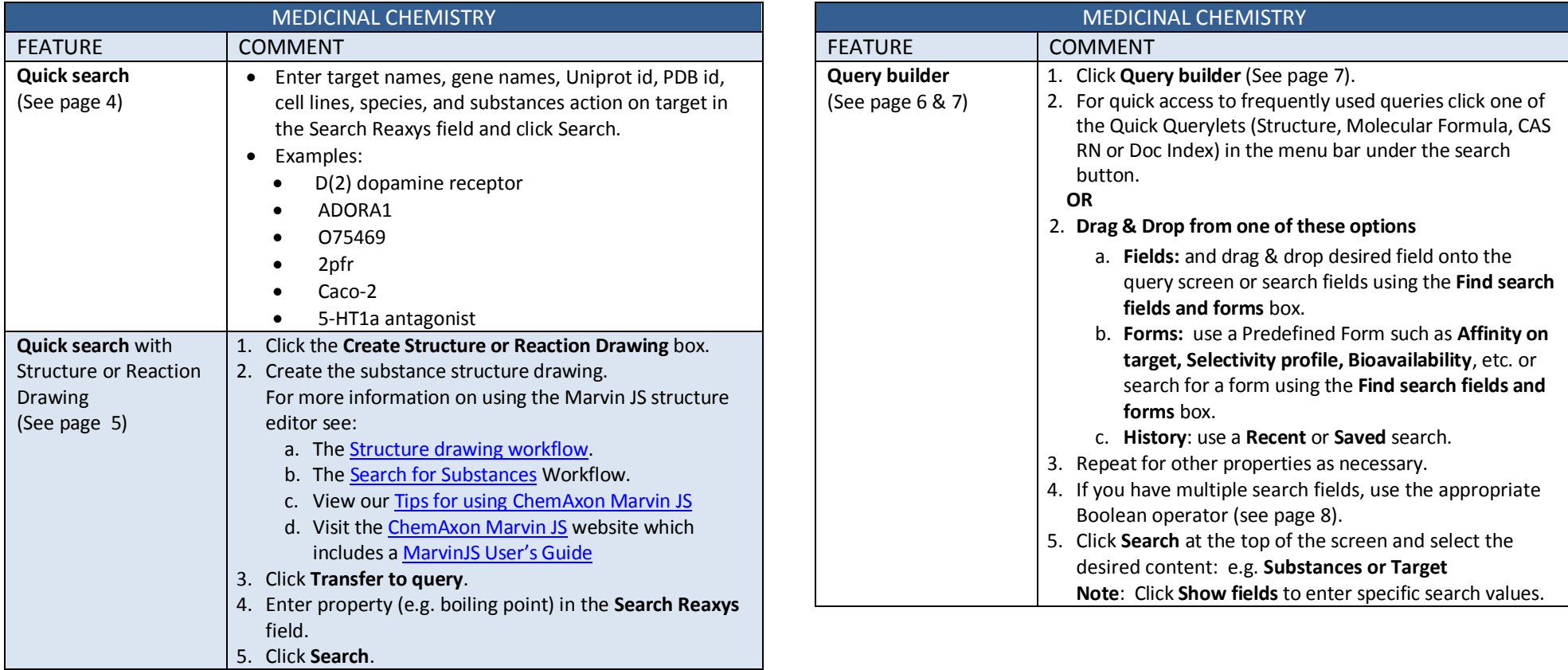

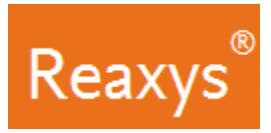

# **Quick search**

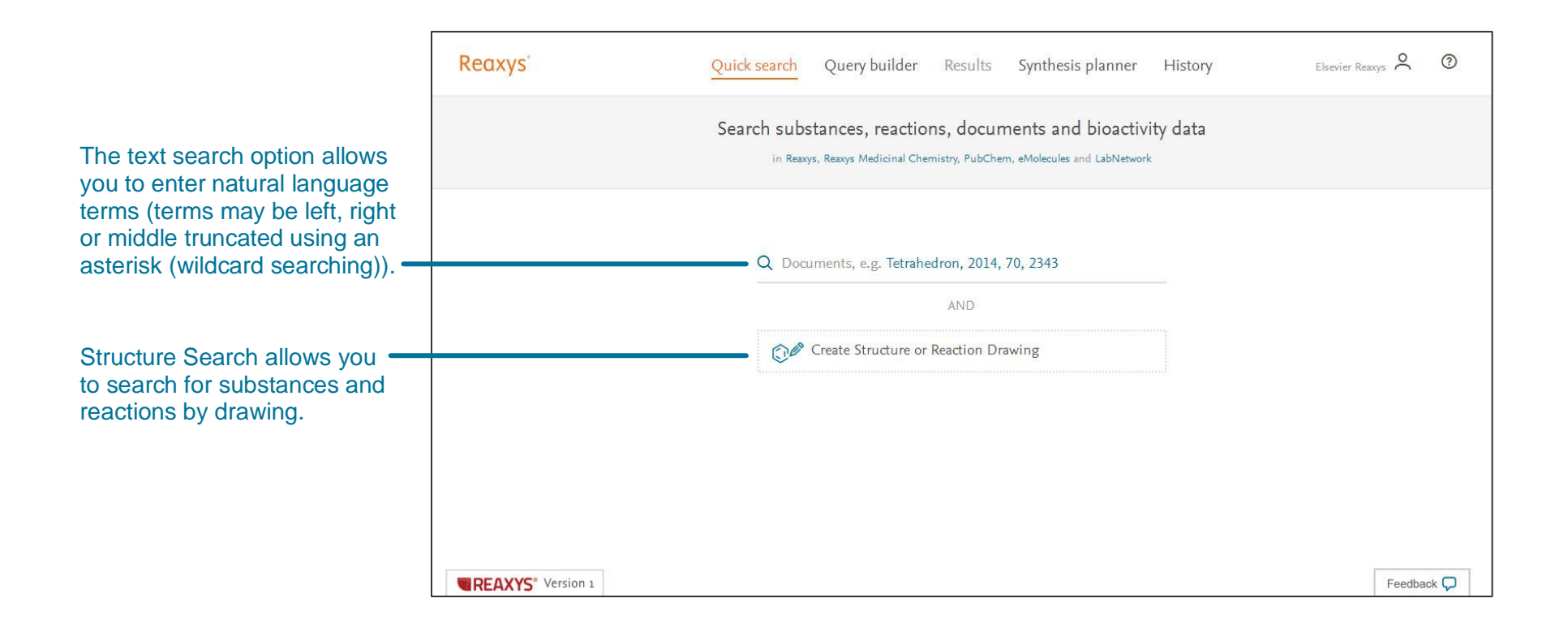

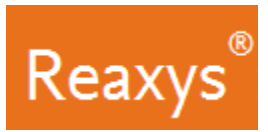

# **Quick search with Structure or Reaction Drawing**

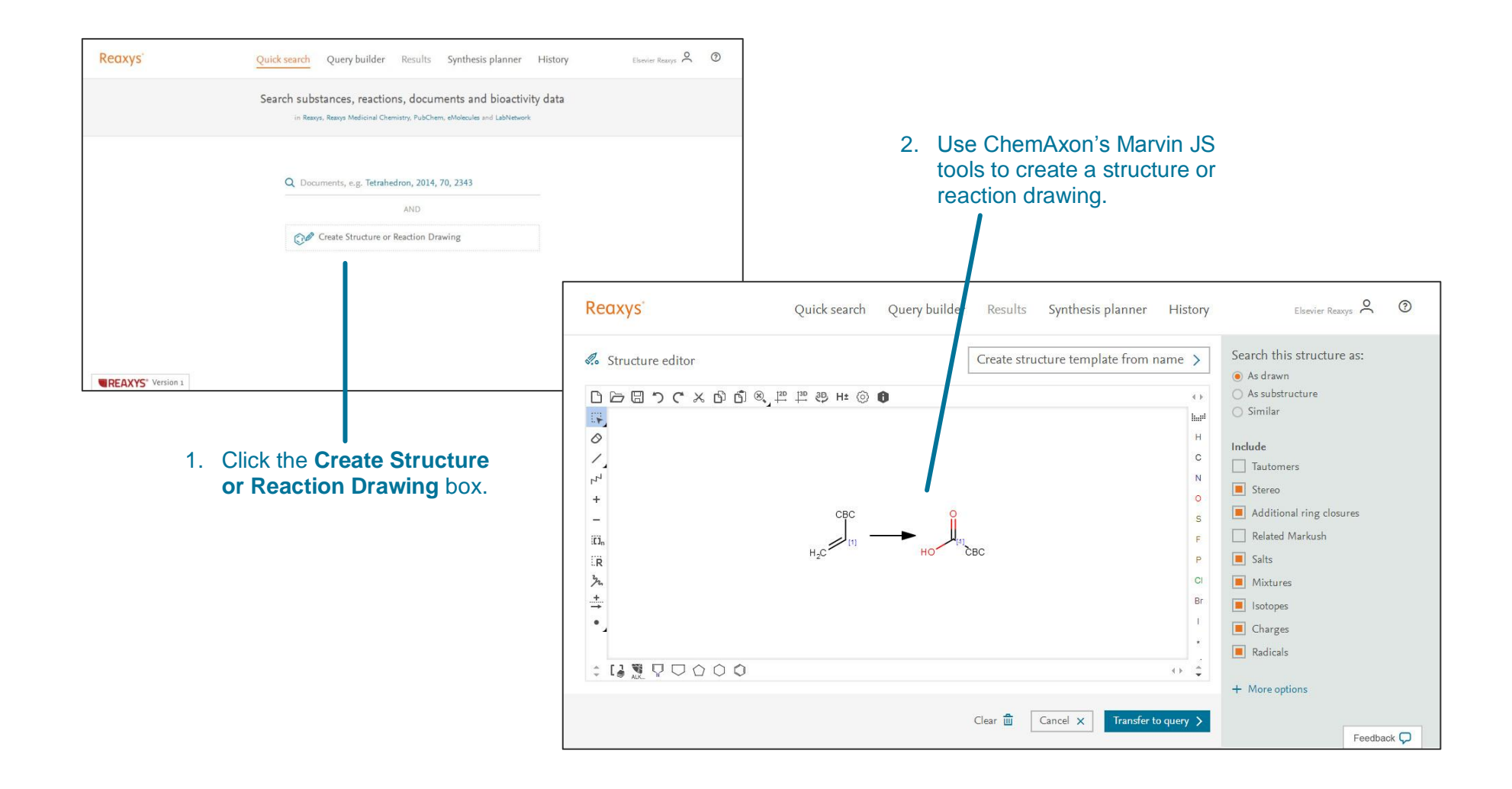

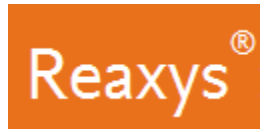

# **Query builder Fields, Forms & History Panel**

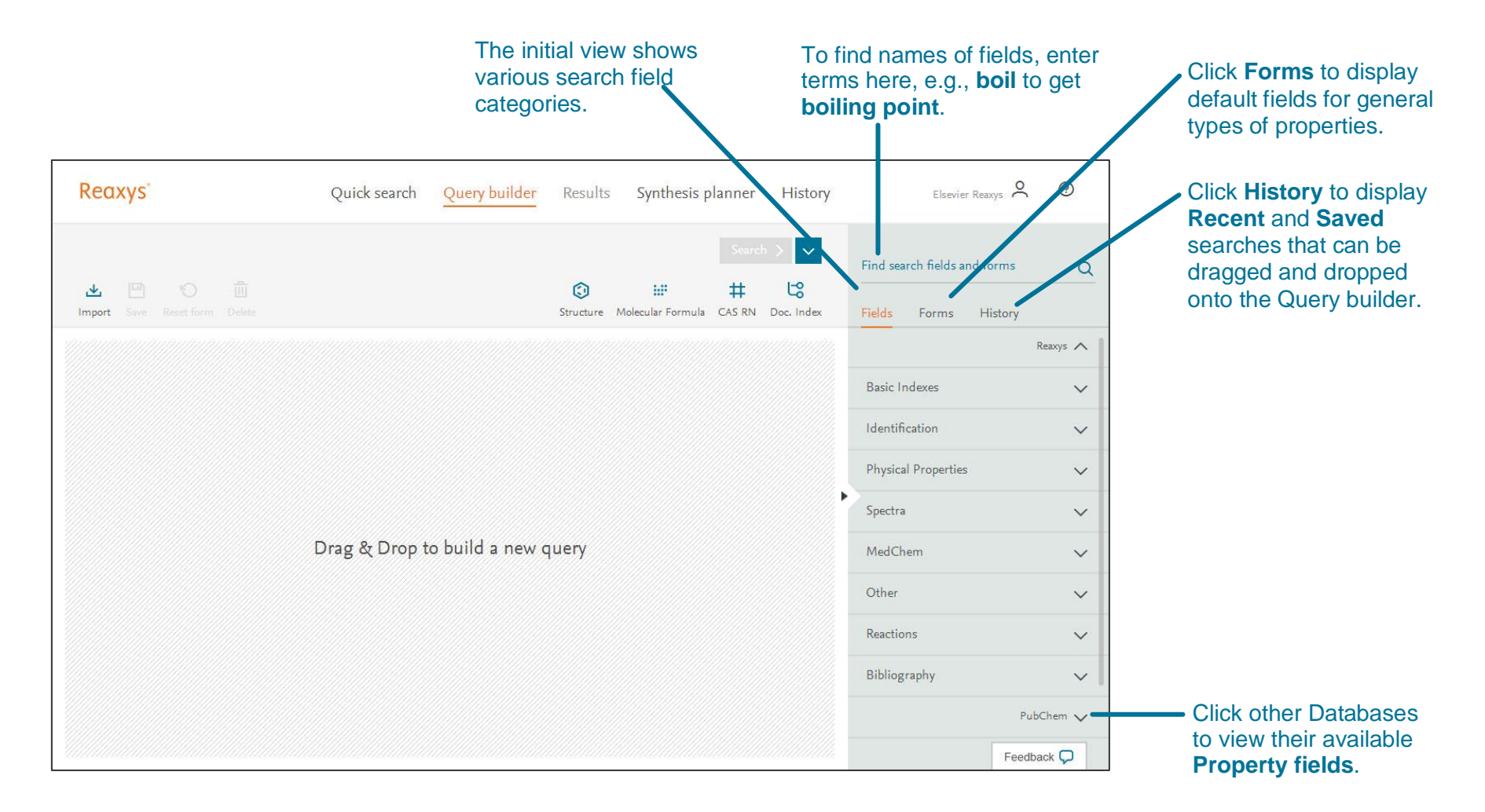

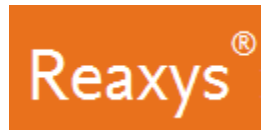

# **Query builder Steps**

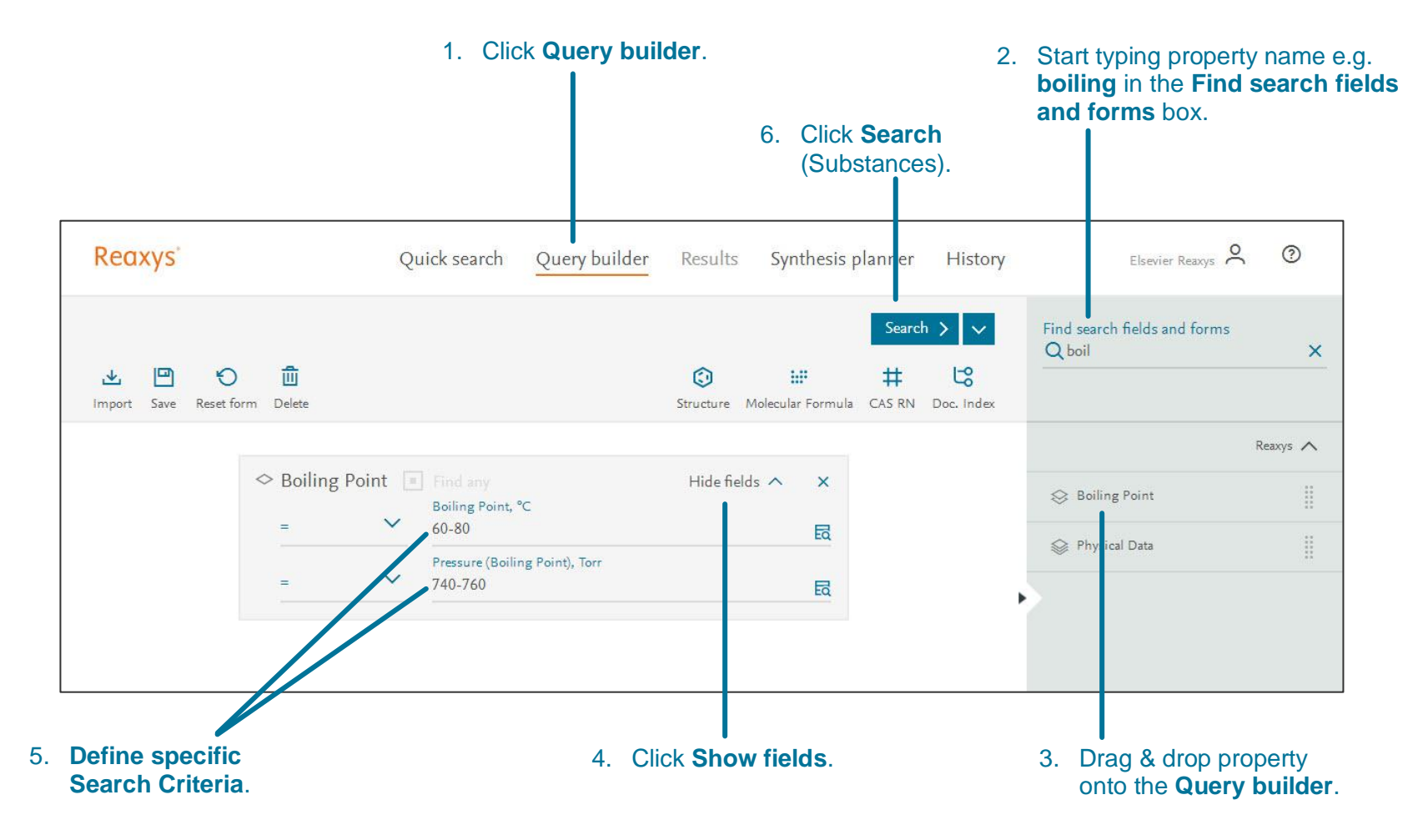

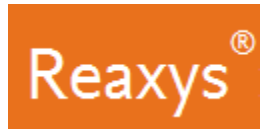

# **Query builder: Multiple Properties and Booleans**

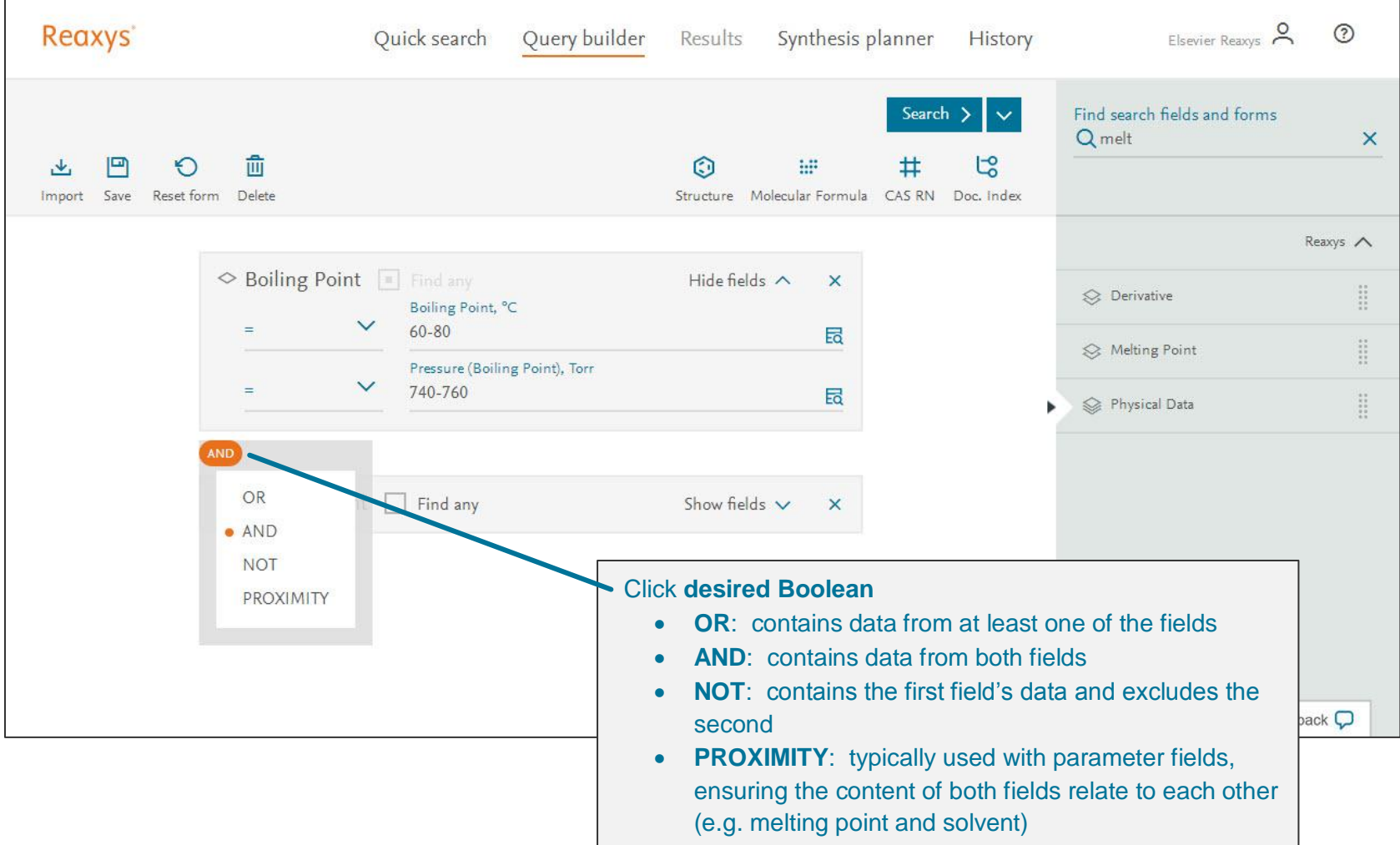

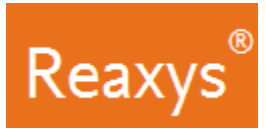

# **Query builder: Combine operator and Selectivity Profile form**

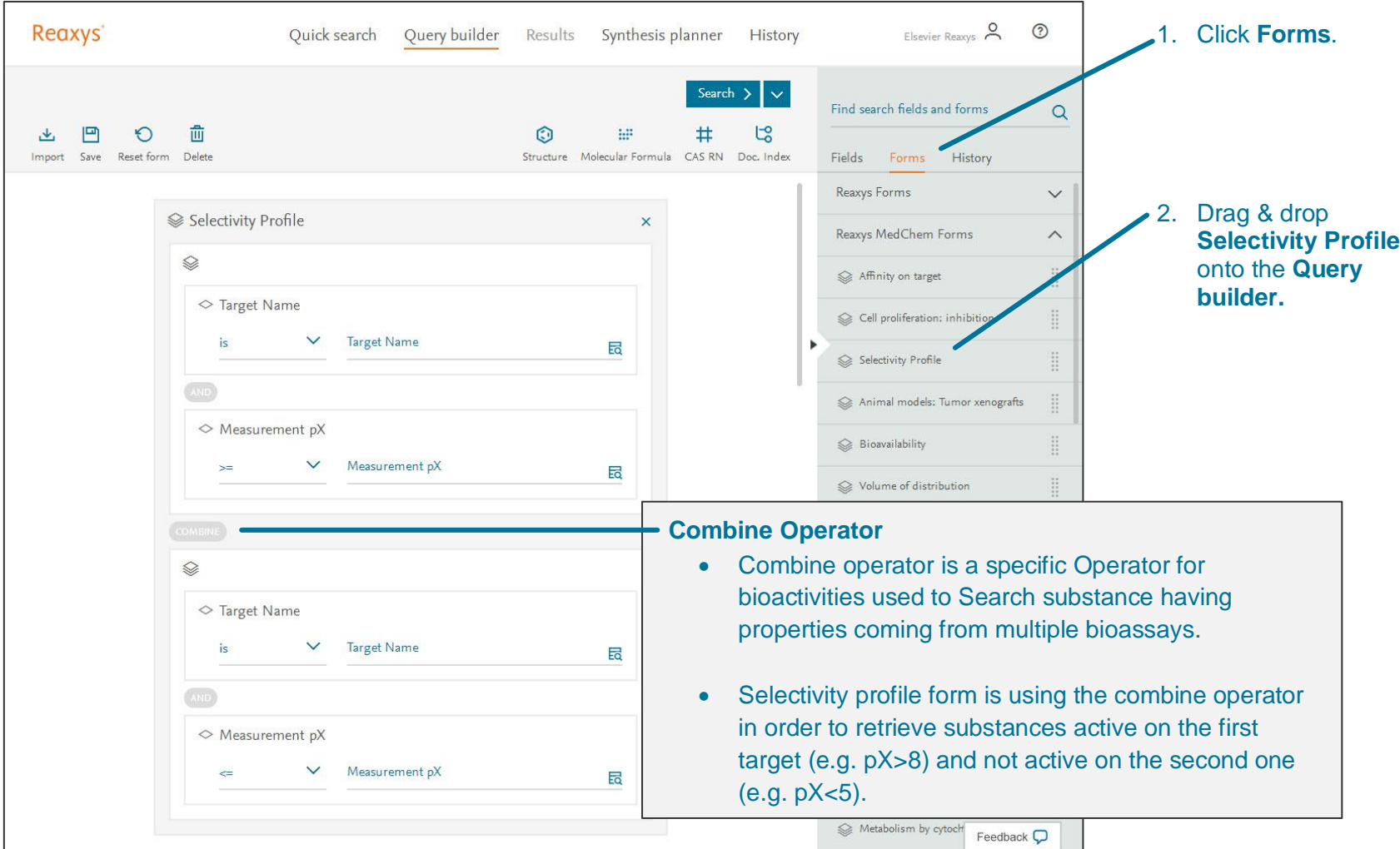

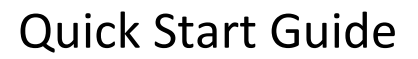

# **Query builder: Lookup Tool**

Reaxys®

Clicking the **Lookup** tool in the query builder displays the content of the field in two modes:

- A *list view* for fields not based on Taxonomies
- A *tree view* for fields based on taxonomies (Target Name, Biological Species, Organs/tissues, Cells/Cell Lines, Administration route)

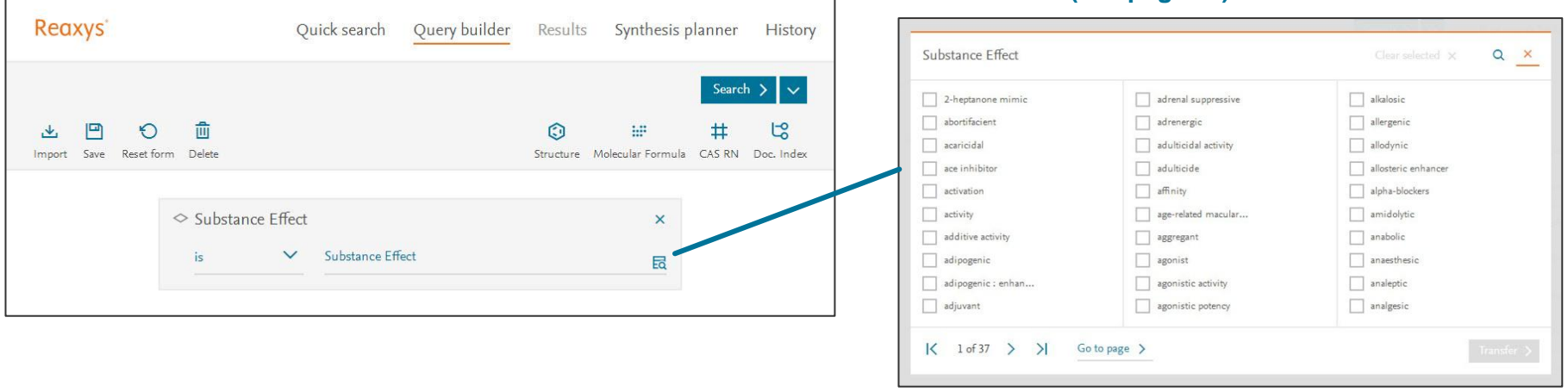

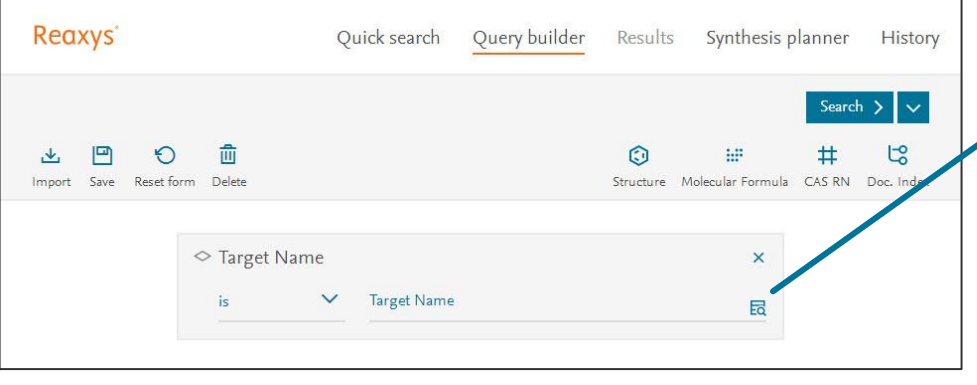

#### **Tree View (see page 12)**

**List View (see page 11)**

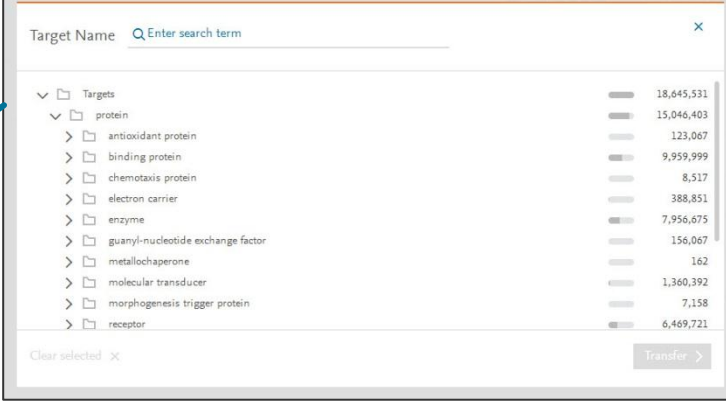

#### Copyright ©2017 Elsevier B.V. Reaxys, RELX Group and the RE symbol are trade marks of RELX Intellectual Properties SA, used under license. 10<br>10

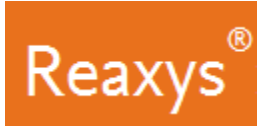

# **Query builder: Lookup Tool: List View (continued)**

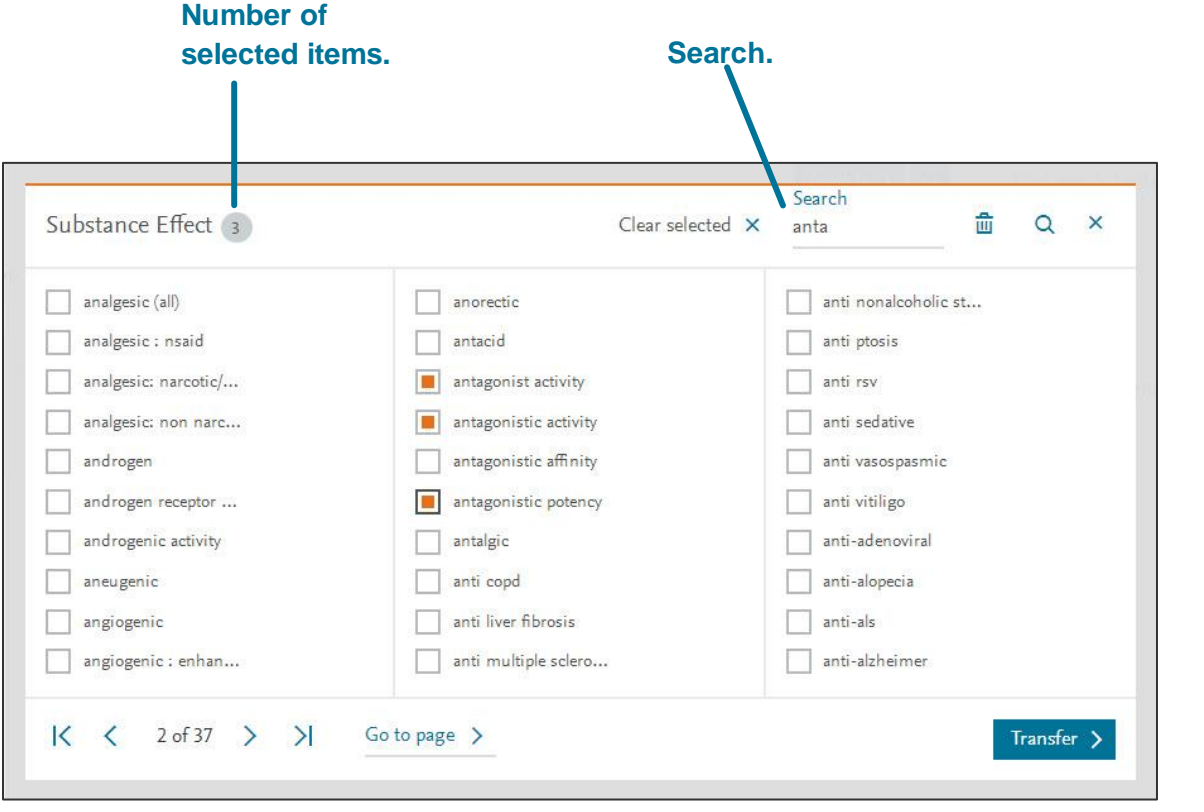

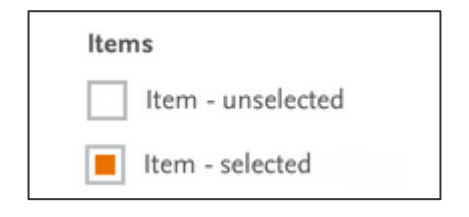

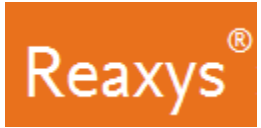

# **Query builder: Lookup Tool: Tree View (continued)**

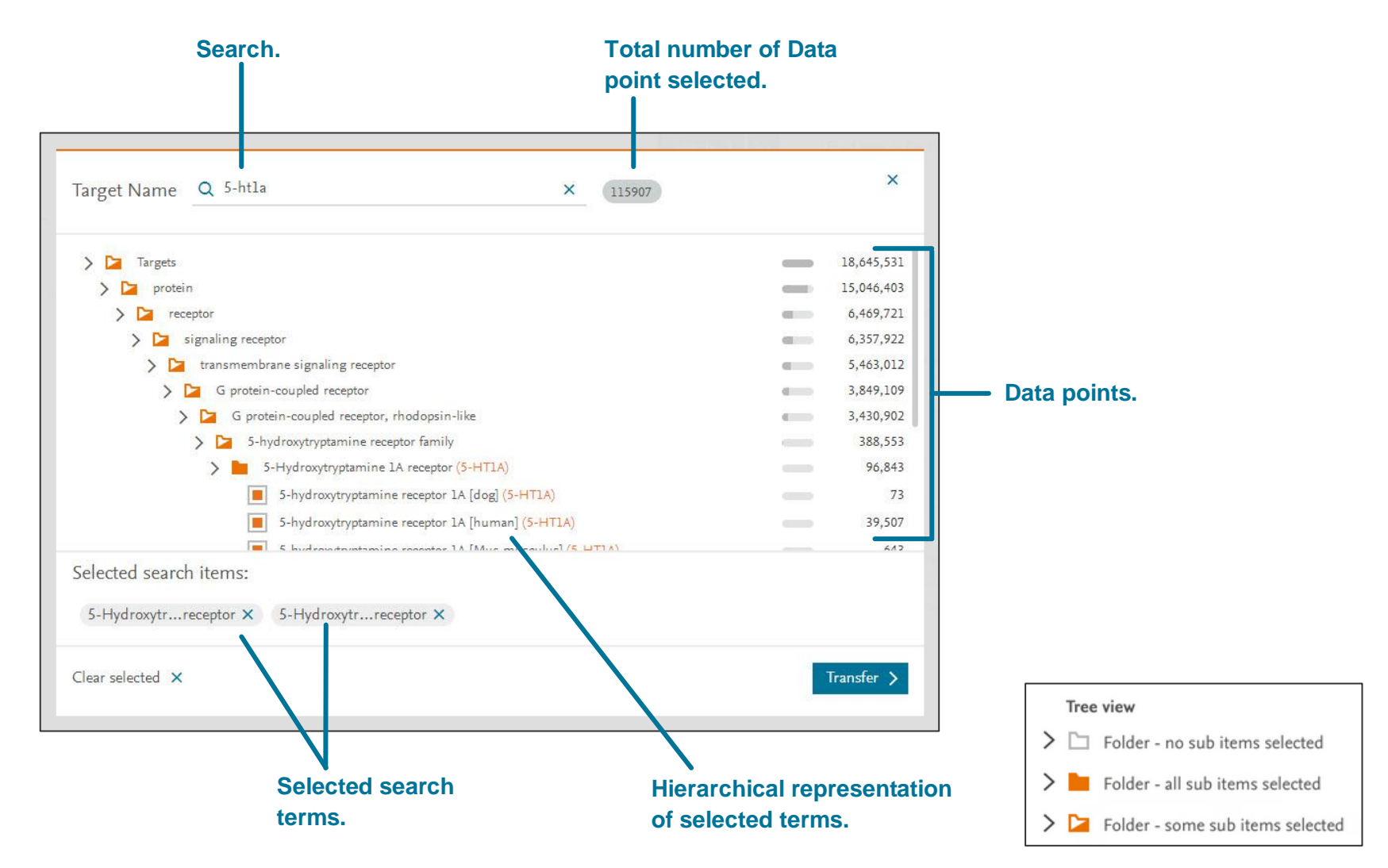

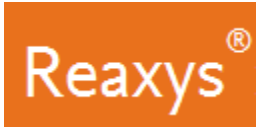

# **2. Results**

#### **Quick search Results Preview**

Reaxys analyzes the **Quick search** query input and returns result sets in a Results Preview (note: only **Quick search** queries will present a results preview, because of the nature of query interpretation).

The result sets depend on the term(s) entered. In this case, Reaxys identified the name of a substance and searched for the substance by name in Substance Records, Target Records and Document Records. In other cases, **Search Reaxys** may give options that display **Reaction Records** or **Document Records** with different combinations of search terms entered.

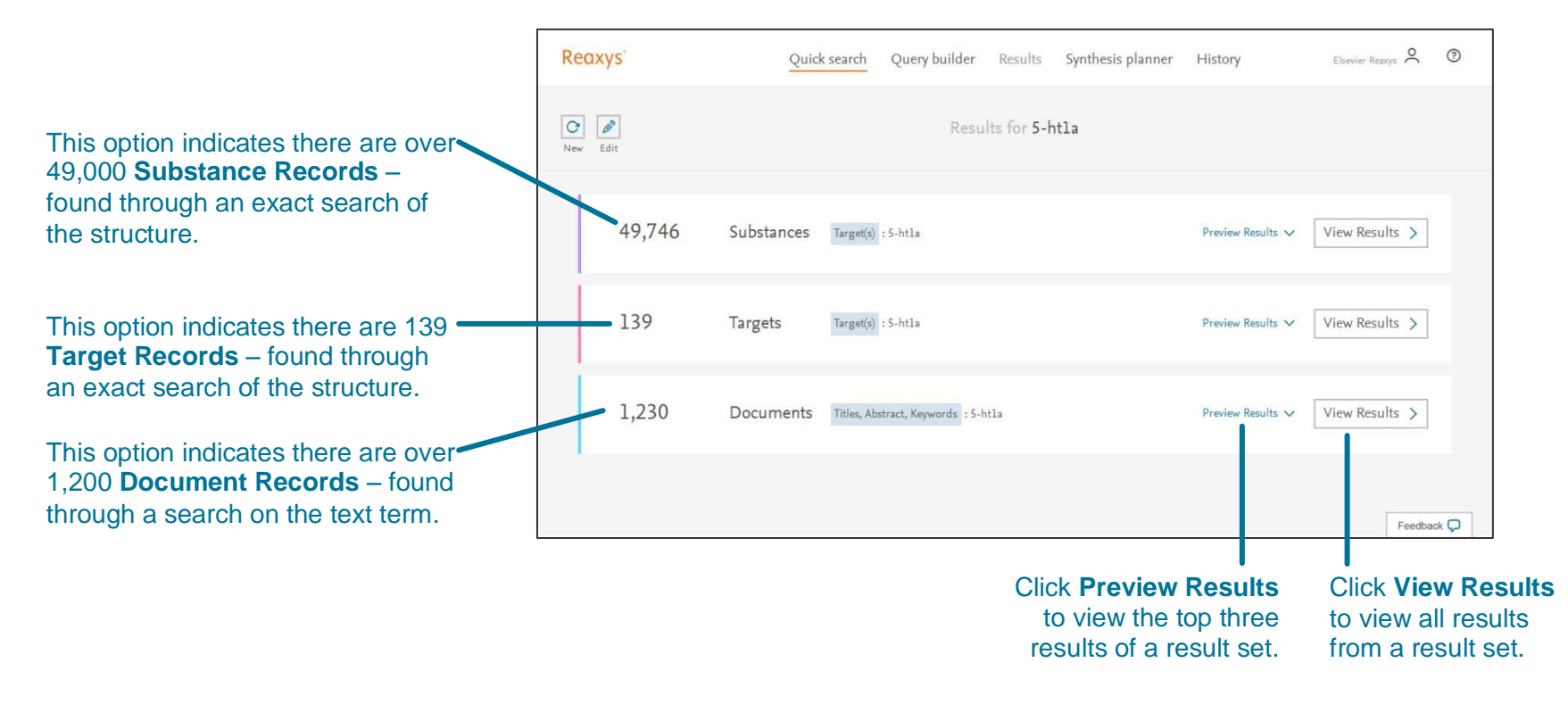

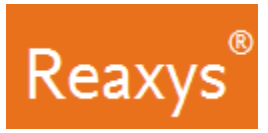

## **Quick search or Query builder Results – Substances**

The **Back button** in your web browser is fully functional and will bring you back to the previous action or page.

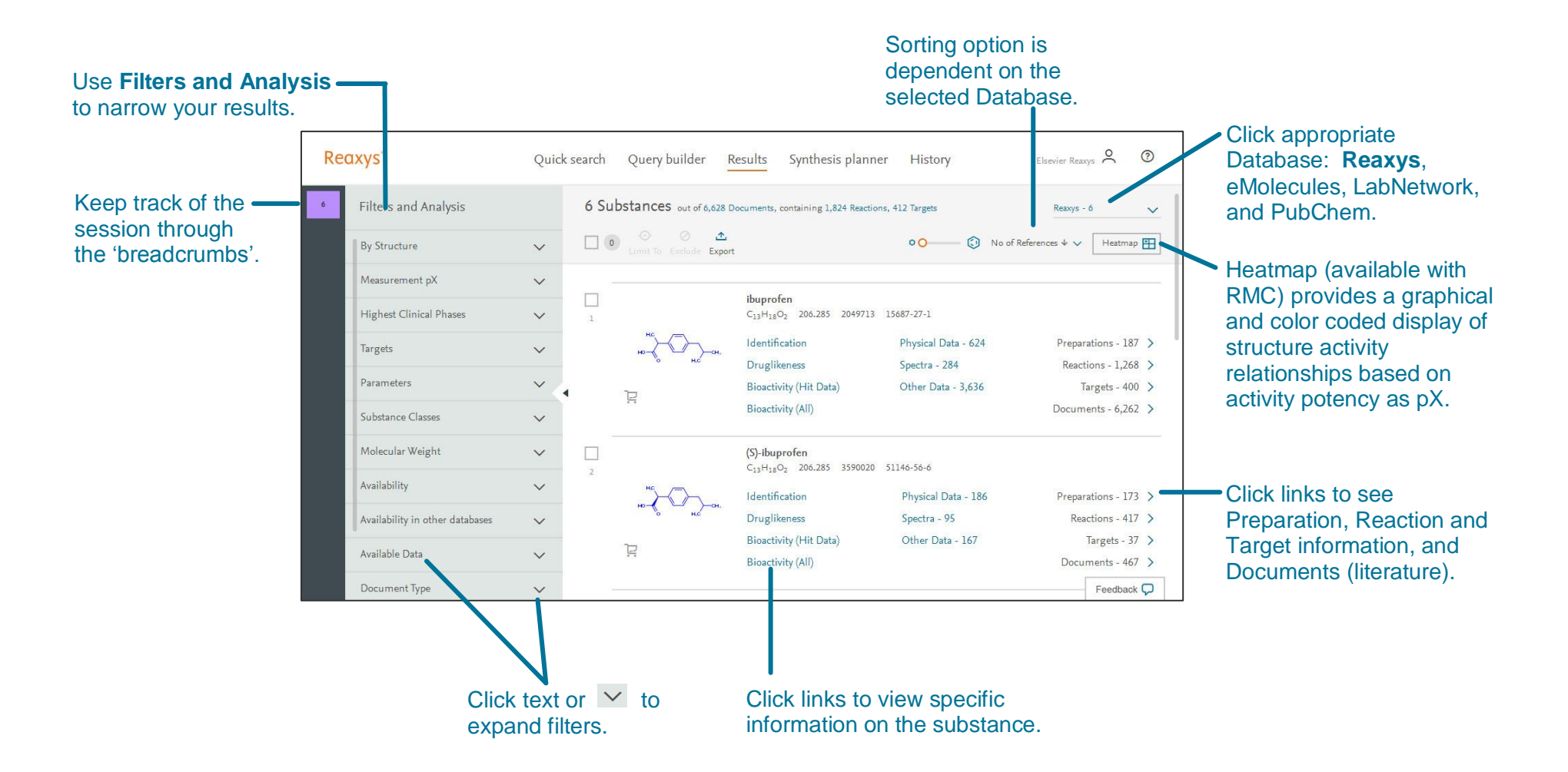

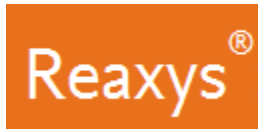

# **Quick search or Query builder Results – Substance Bioactivity**

From the Substance's results page, click **Bioactivity (Hit Data)** to display bioactivity categories. Click category such as **In vitro: Efficacy**.

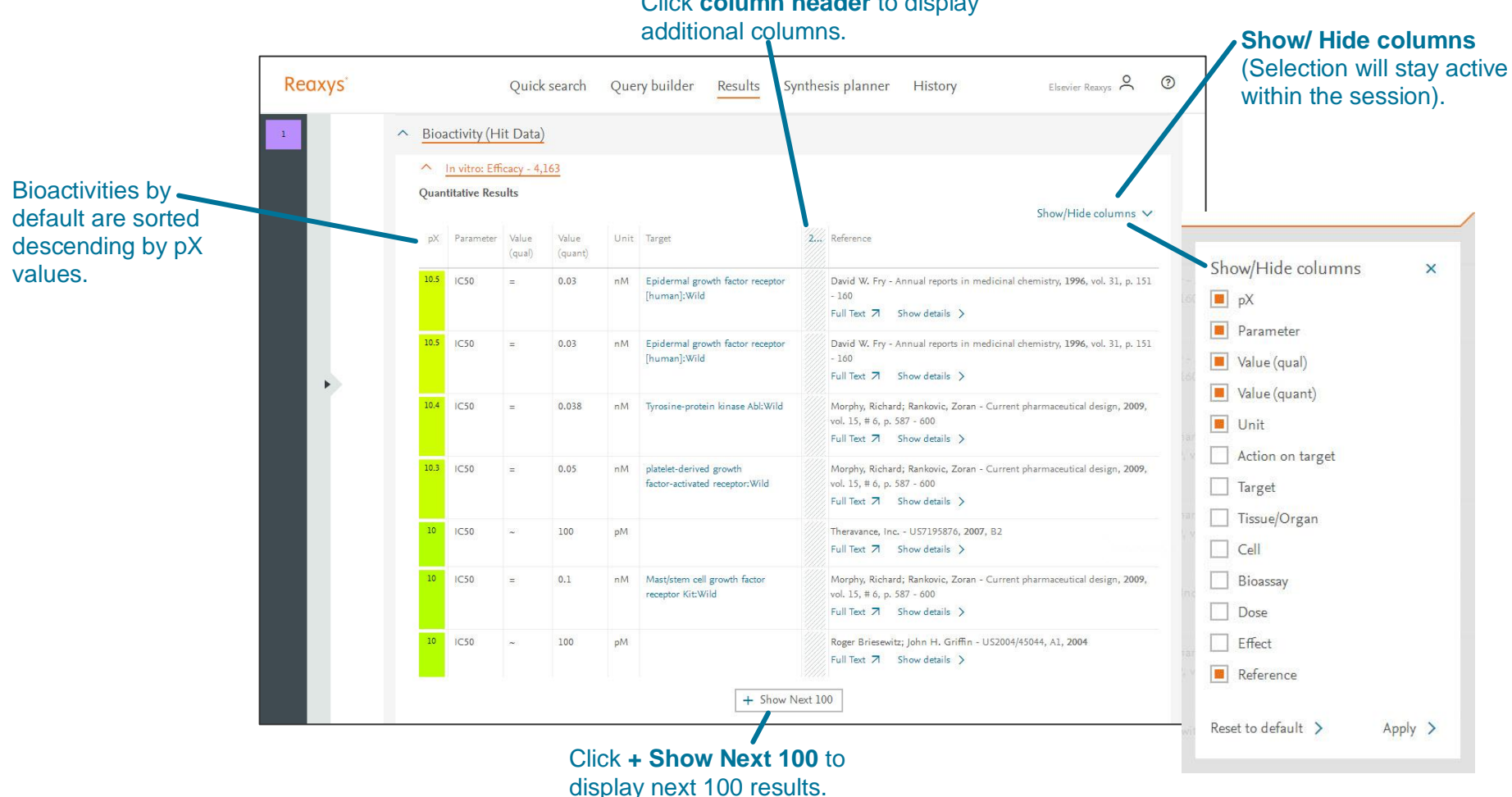

# Click **column header** to display

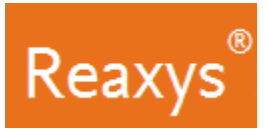

### **Quick search or Query builder Results – Reactions**

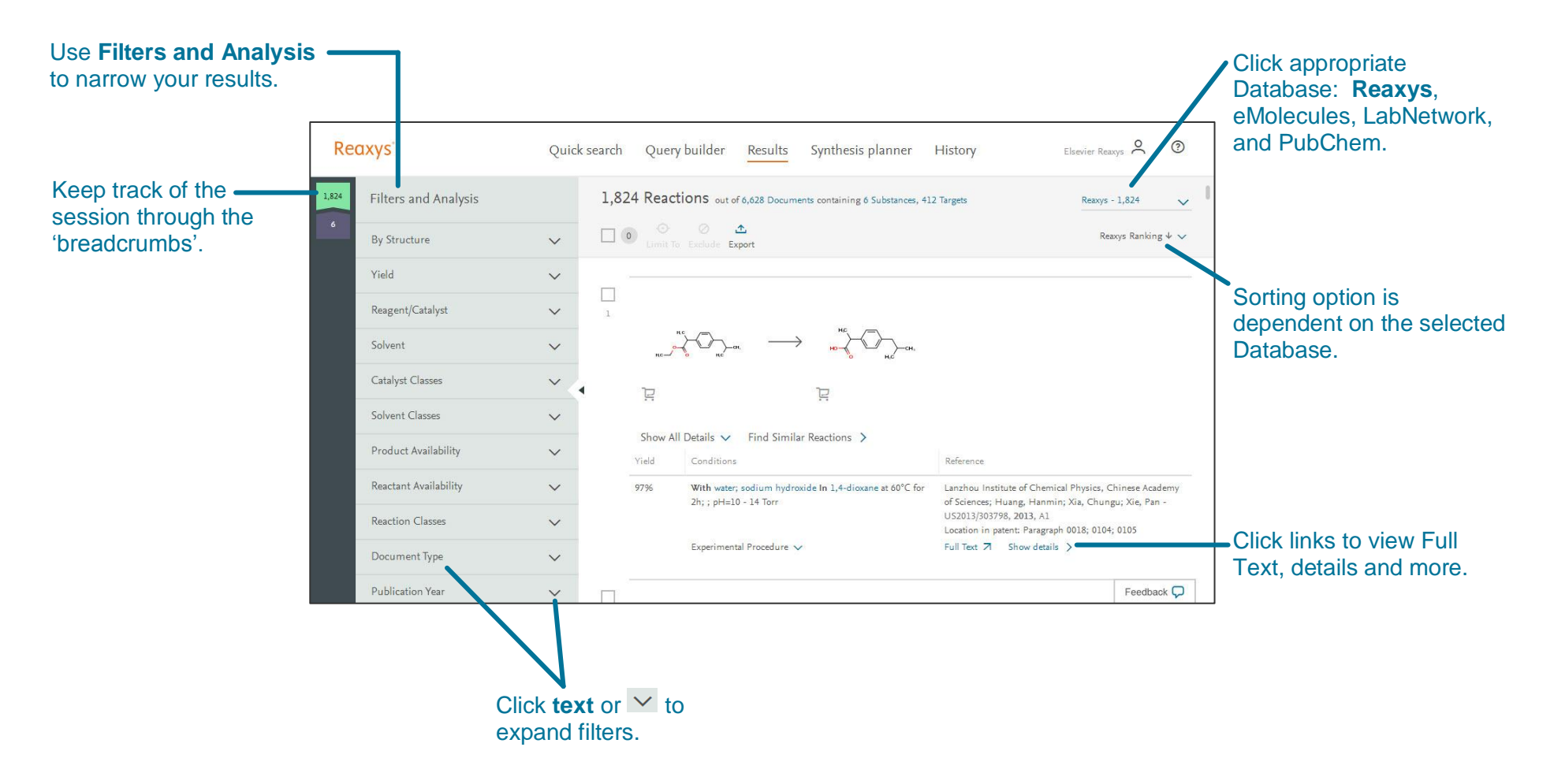

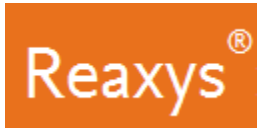

.

### **Quick search or Query builder Results – Documents**

The **Back button** in your web browser is fully functional and will bring you back to the previous action or page.

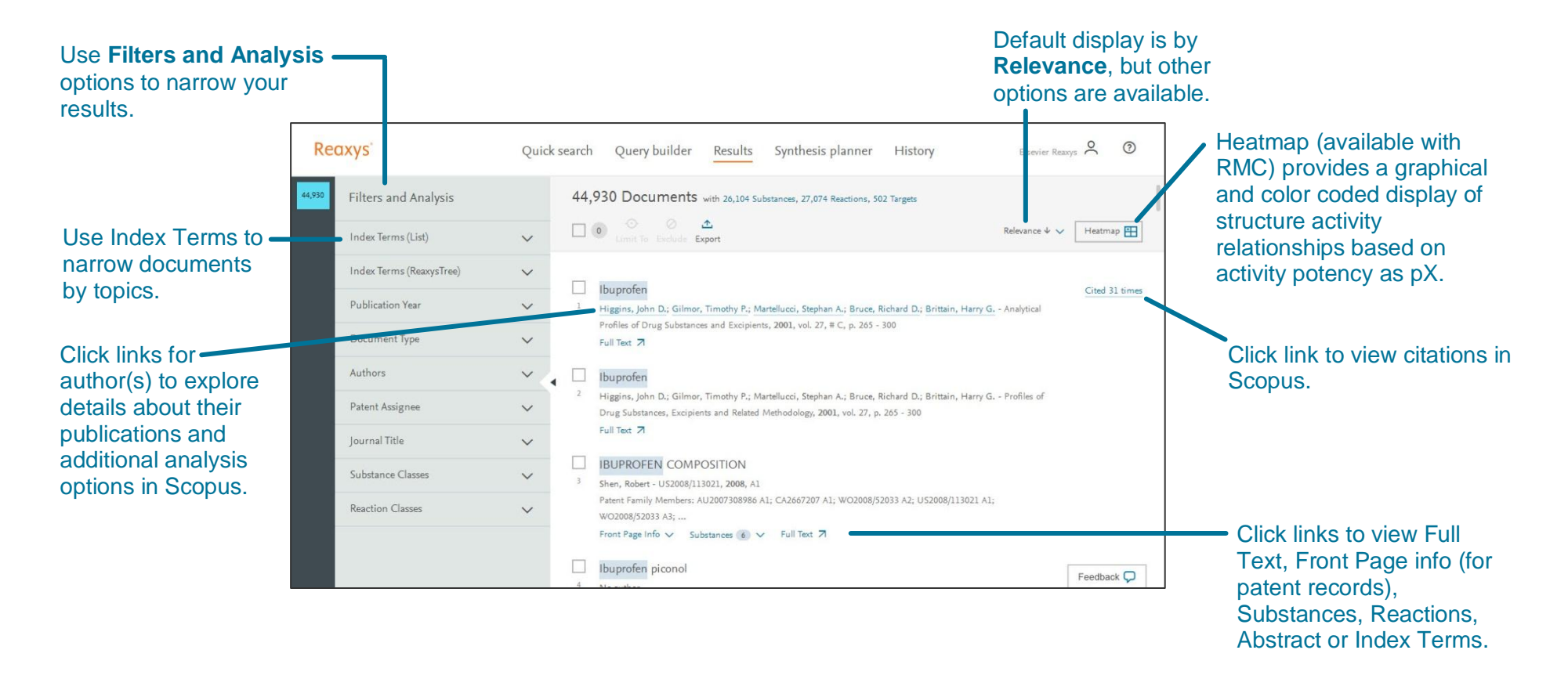

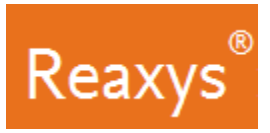

# **Quick search or Query builder Results – Target**

The **Back button** in your web browser is fully functional and will bring you back to the previous action or page.

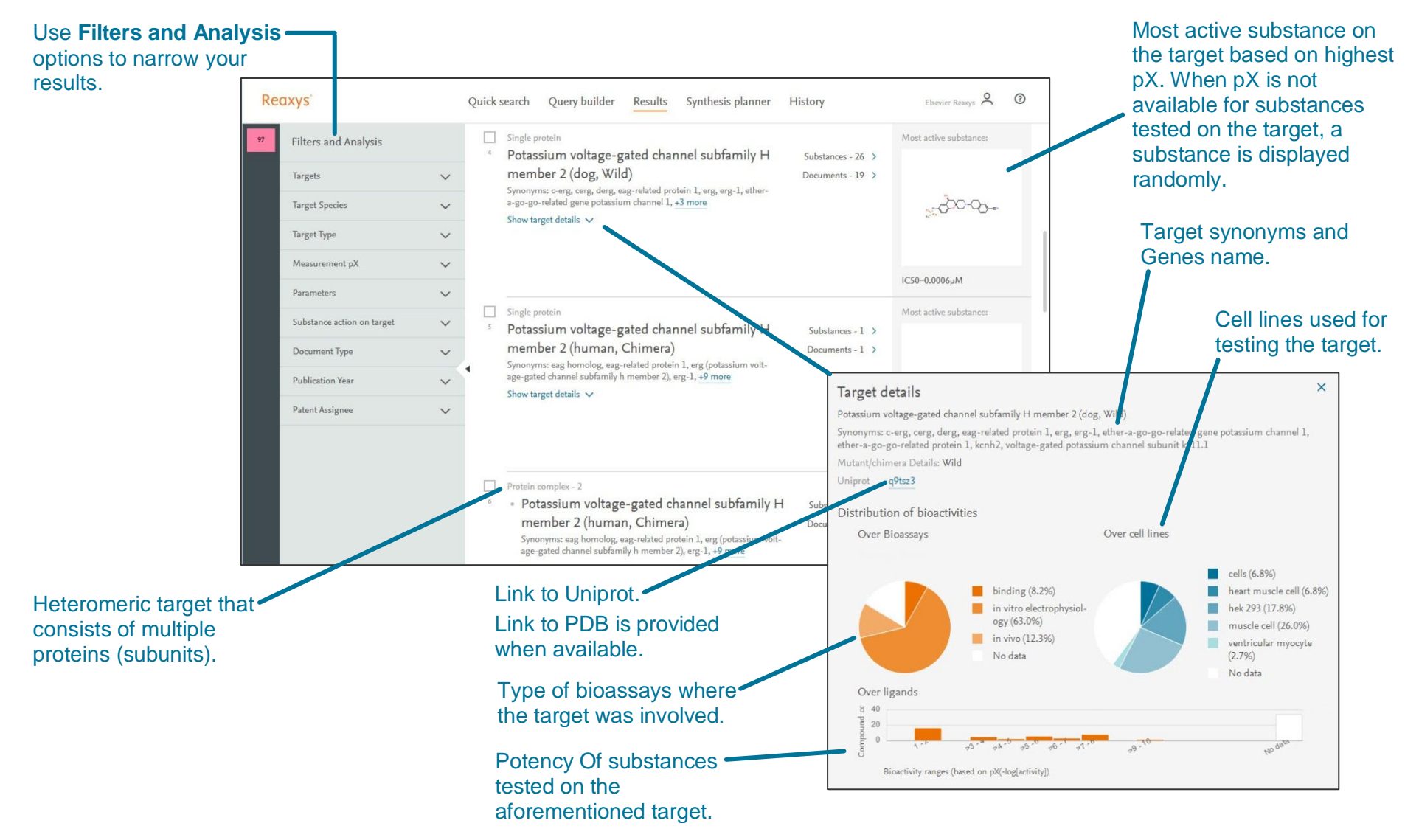

#### Copyright ©2017 Elsevier B.V.

Reaxys, RELX Group and the RE symbol are trade marks of RELX Intellectual Properties SA, used under license. 18

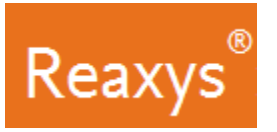

# **3. Analyze and Filter**

Use the **Filter & Analysis panel** to narrow your results:

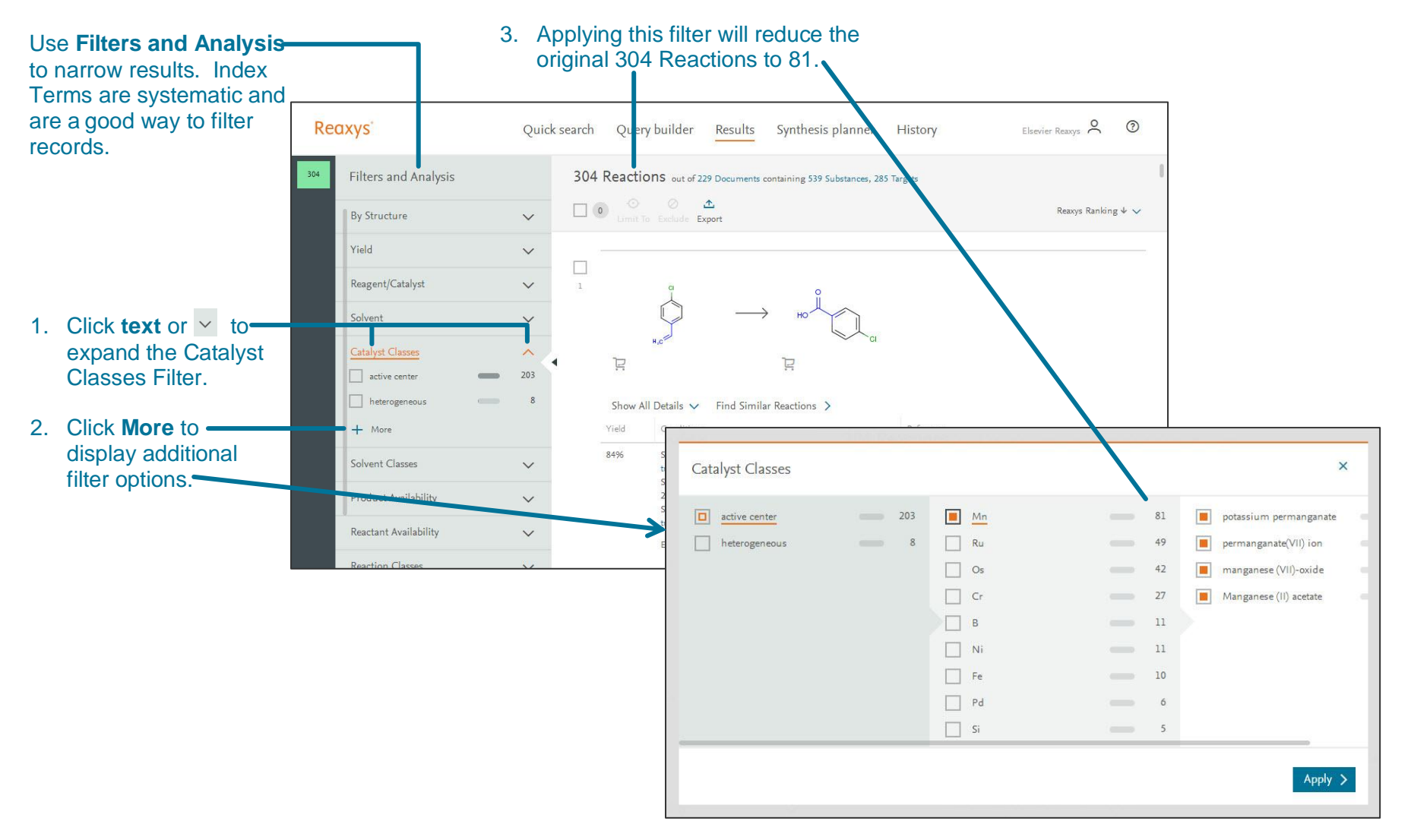

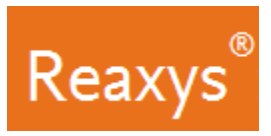

### **4. Synthesis planner – Manually**

Build a synthesis pathway manually or let Reaxys do it automatically (see page 15). To begin, from a results page click **Synthesize** below a structure.

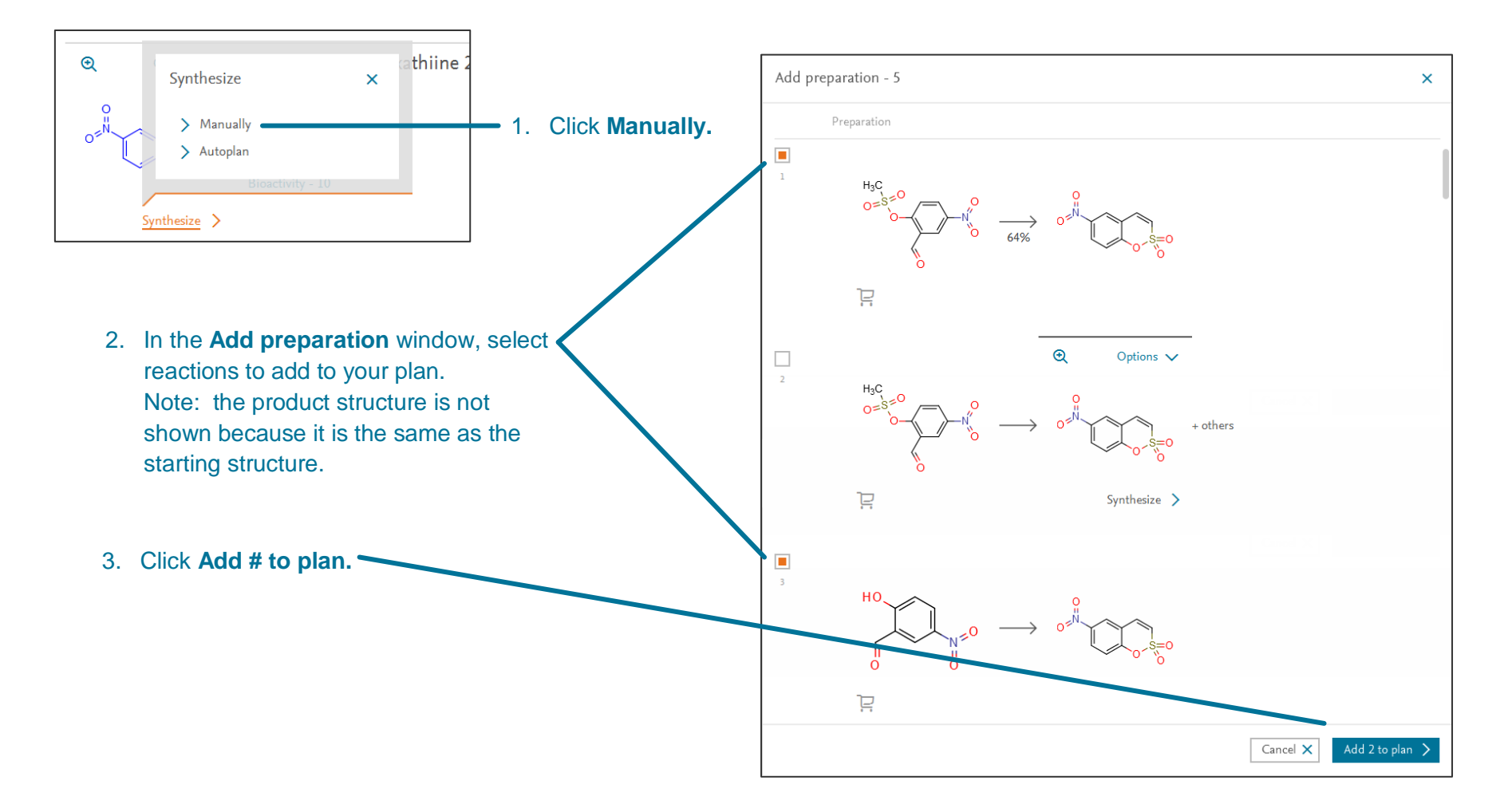

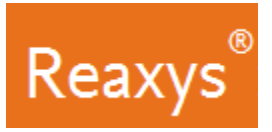

# **Synthesis planner – Manually (continued)**

1. From the **Synthesis planner**, click the

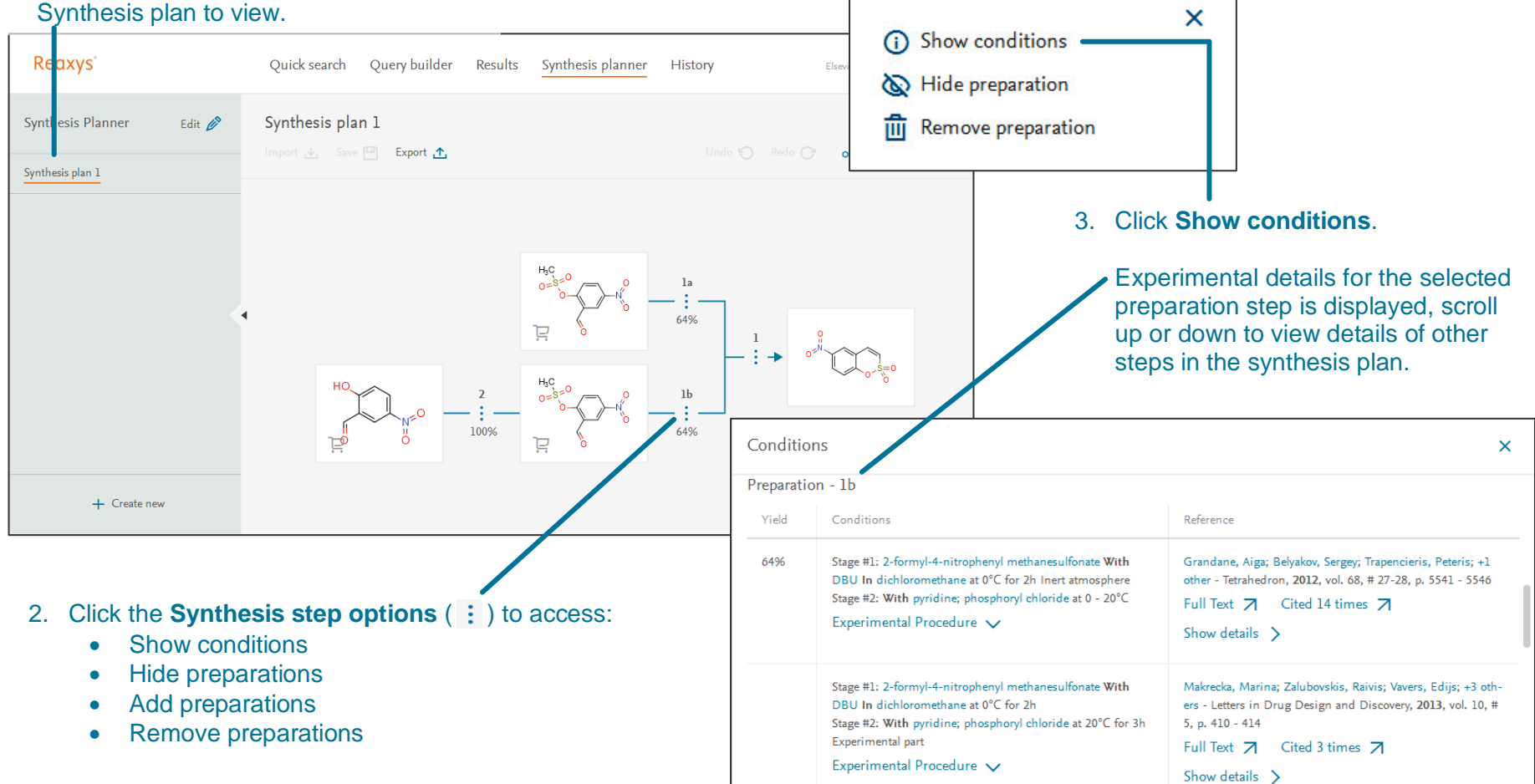

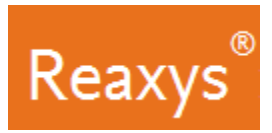

## **Synthesis planner - Autoplan**

Let Reaxys build a synthesis pathway automatically. To begin, from a results page click **Synthesize** below a structure.

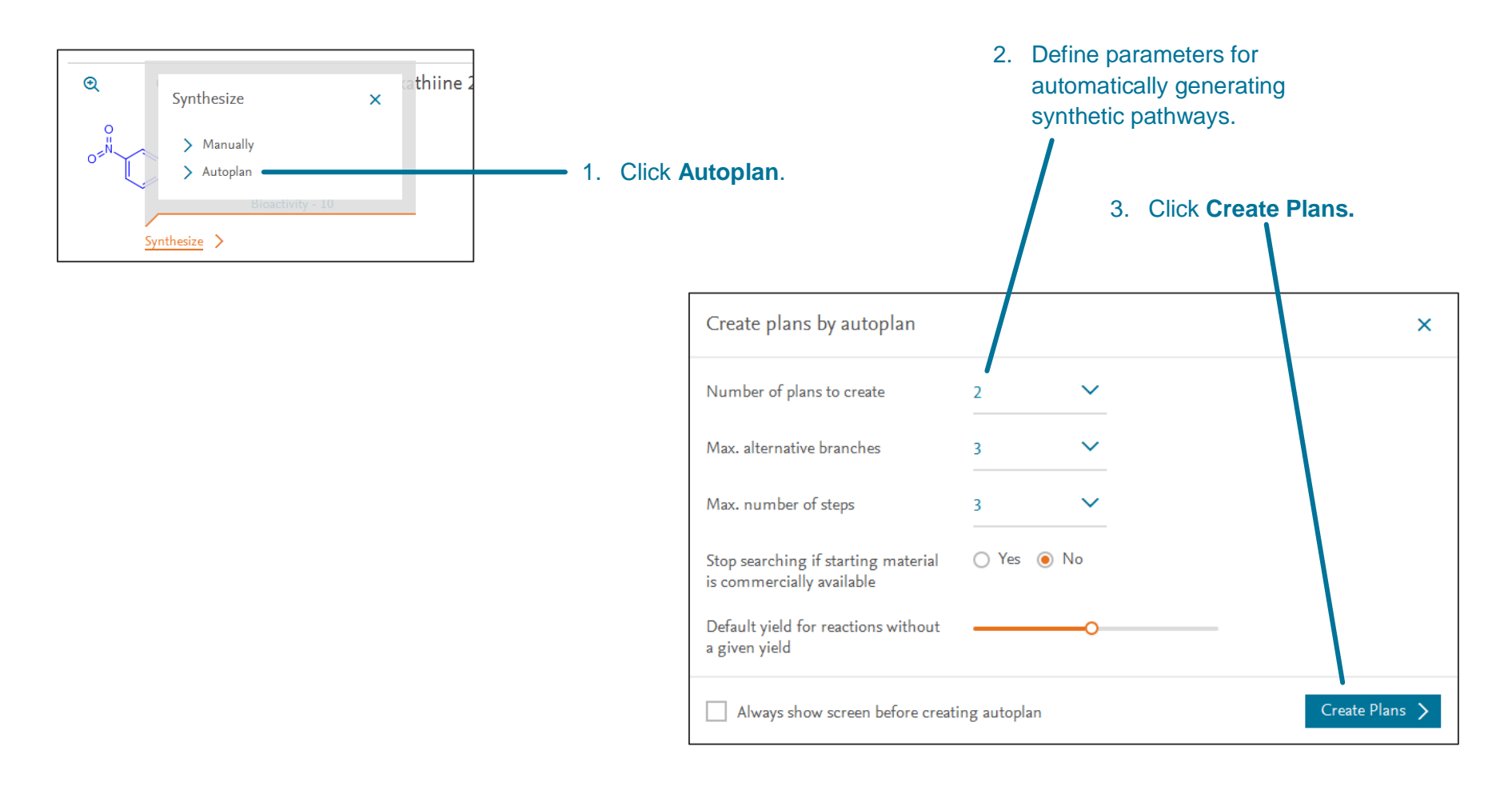

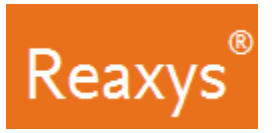

# **Synthesis planner – Autoplan (continued)**

1. From the **Synthesis planner**, click the

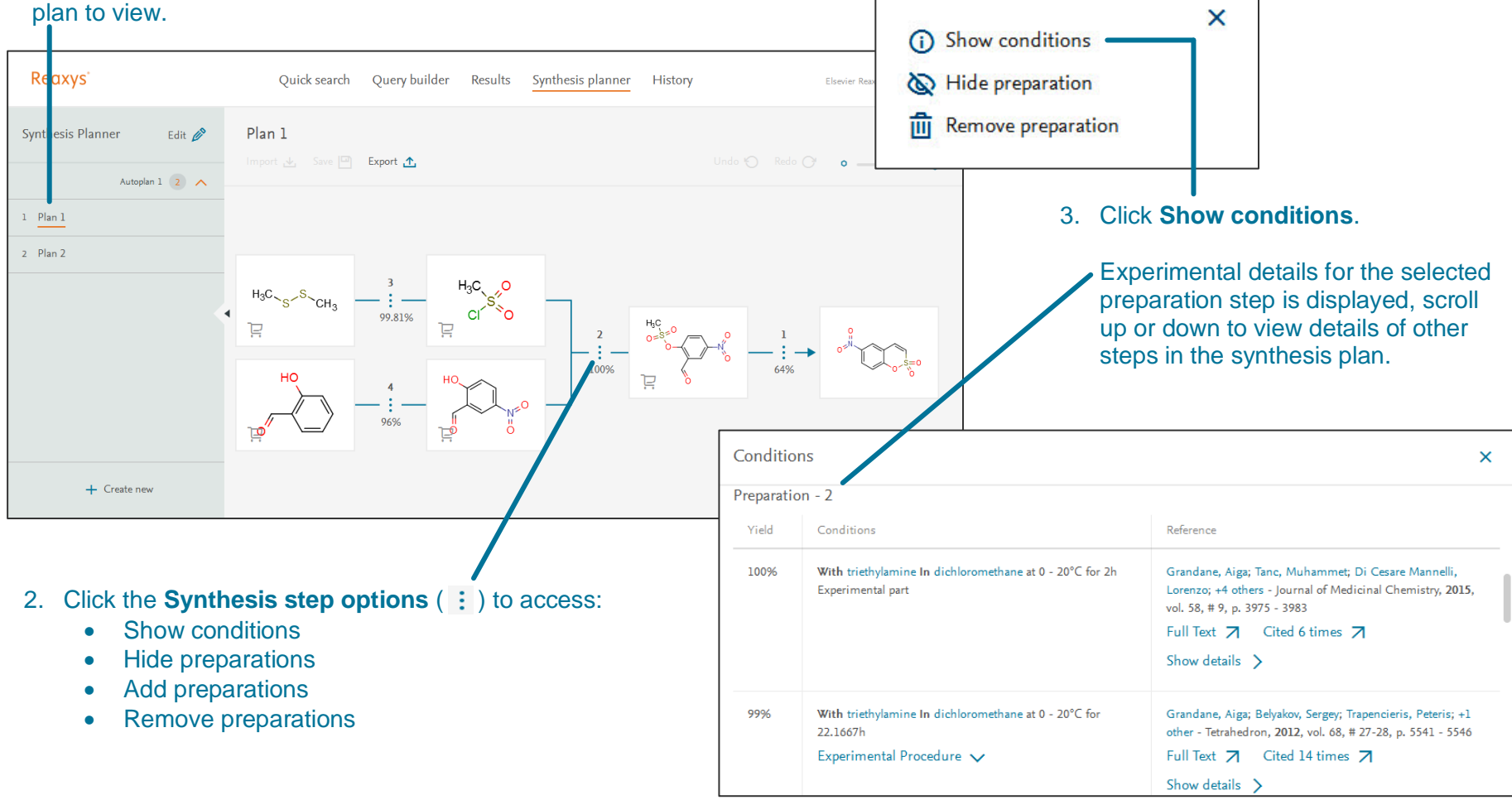

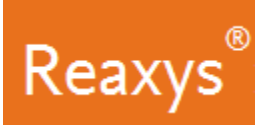

## **5. Heatmap**

Heatmaps in **Reaxys Medicinal Chemistry** display normalized and standardized data affinity measures (pX) for various compound (on the x-axis) and target (on the y-axis) pairings. The user can filter the affinity values (pX) to narrow in on values relevant to a specific research question or experimental condition. Its parameter settings are flexible: changing them reveals new relationships between compounds and protein targets or cell lines.

The pX value is a systematic conversion of affinity measures to a standardized parameter via compound concentration. All measures of affinity that are concentration dependent can be transformed into pX values, regardless of whether they are expressed on a logarithmic scale (pIC50, pEC50, pED50, pLD50, etc.) or a normal scale (LC50, ED50, Ki, etc.), and regardless of the units used (μM, nM, mM, g/l, etc.).

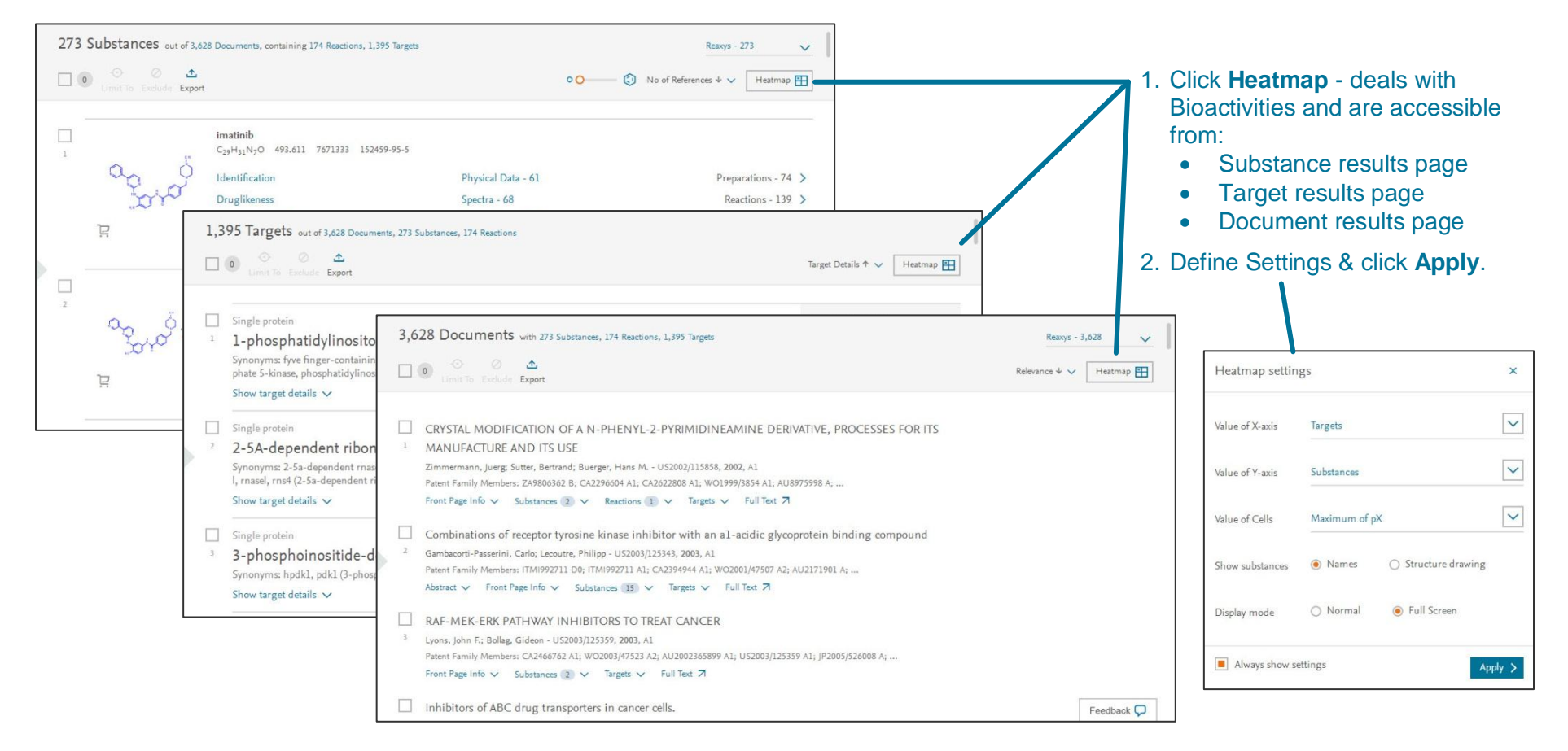

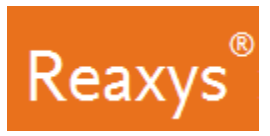

# **Heatmap Overview (Full Screen Mode)**

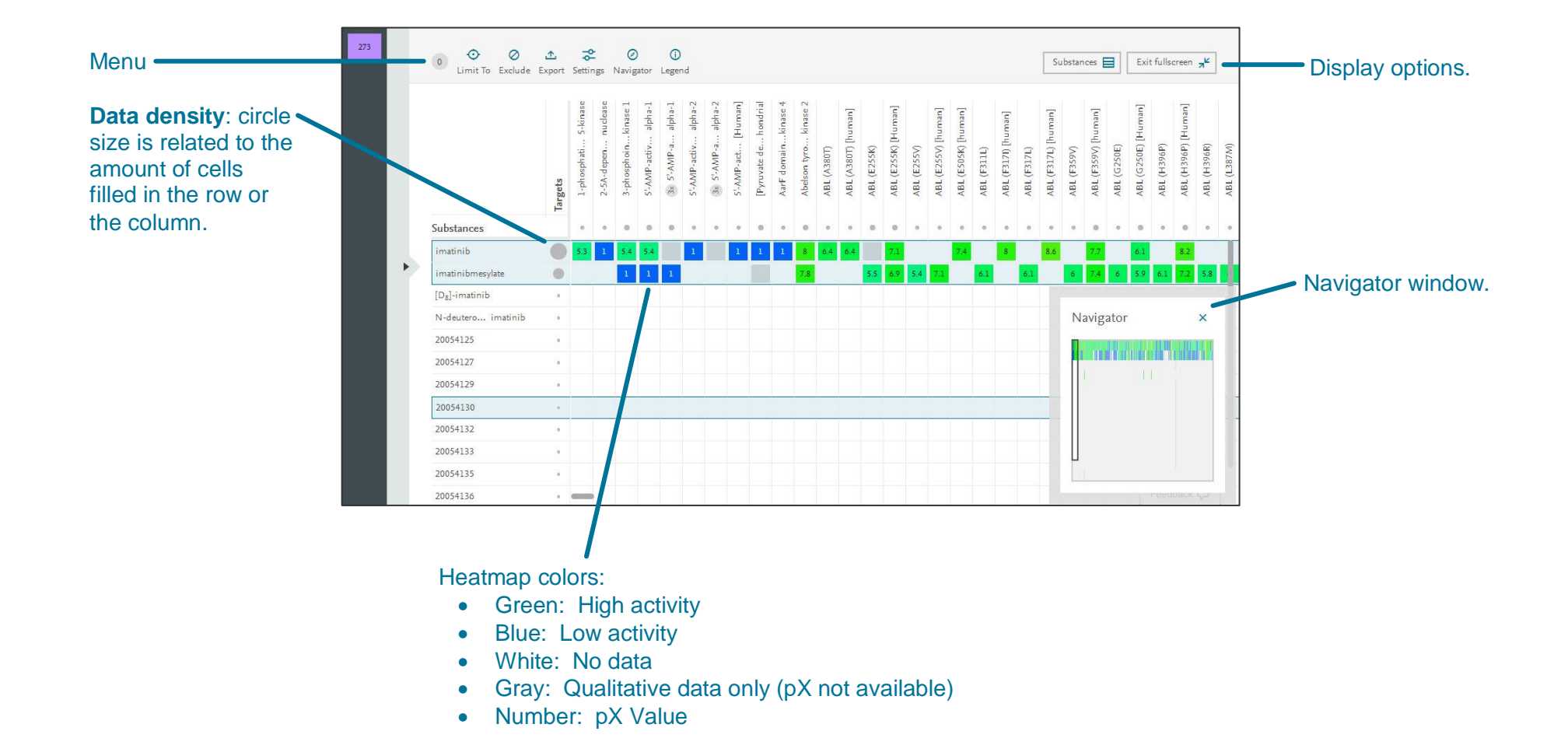

![](_page_25_Picture_0.jpeg)

### **Heatmap Columns and Rows Management**

![](_page_25_Figure_3.jpeg)

BL (A380T) **BL** (A380T)

7671333

 $C_{29}H_{31}N_7O$ 

493.611

![](_page_26_Picture_0.jpeg)

# **Heatmap Cell Click**

![](_page_26_Picture_3.jpeg)

![](_page_27_Picture_0.jpeg)

# **6. Saving and Exporting**

![](_page_27_Picture_223.jpeg)

![](_page_28_Picture_0.jpeg)

# **Saving and Exporting (continued)**

![](_page_28_Picture_100.jpeg)